# **AGENTSCHAP INTEGRATIE & INBURGERING**

## **НАРЪЧНИК ЗА ПРЕВОД ЧРЕЗ ВИДЕОВРЪЗКА**

*ЗА ВЪНШНИЯ УЧАСТЪК*

#### **BULGAARS | [VERTAALD UIT HET NEDERLANDS](https://integratie-inburgering.be/sites/default/files/atoms/files/Nederlands_handleiding%20videotolken%20voor%20de%20externe%20deelnemer.pdf)**

Вие участвате в онлайн разговори чрез Google Meet. Преводач ще превежда чрез видеовръзка.

Погрижете се за:

- компютър с камера и микрофон. Можете да участвате също и със смартфон или таблет.
- стабилна интернет връзка.
- тиха стая без шум от заобищалящата среда.

### **1 Подпомагащият работник ще Ви покани по електронна поща.**

- **1** Ще получите имейл от подпомагащия работник. Чрез тази покана може да участвате в разговора. Получихте поканата чрез whatsapp? Прочете по-[долу как може да участвате,](#page-3-0) 
	- Не намирате ли имейла? Натиснете 'ongewenste e-mails'.
- **2** Отворете имейла. Натиснете 'deelnemen aan vergadering'. За предпочитане е да работите с уеб браузър Google Chrome.

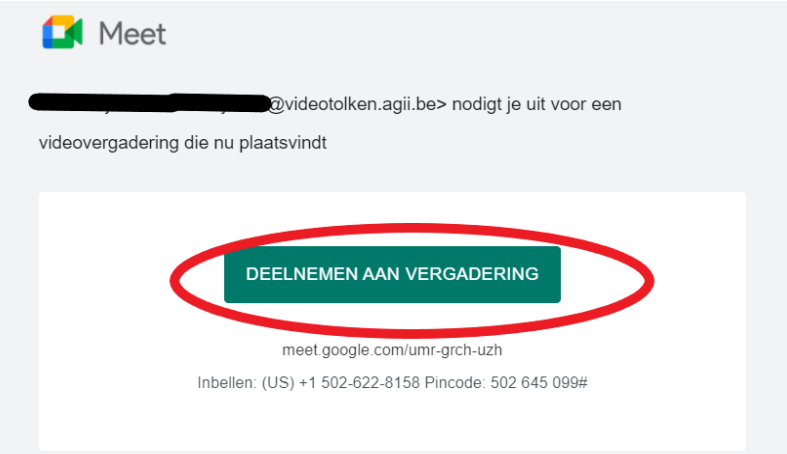

**3** Попълнете името си.

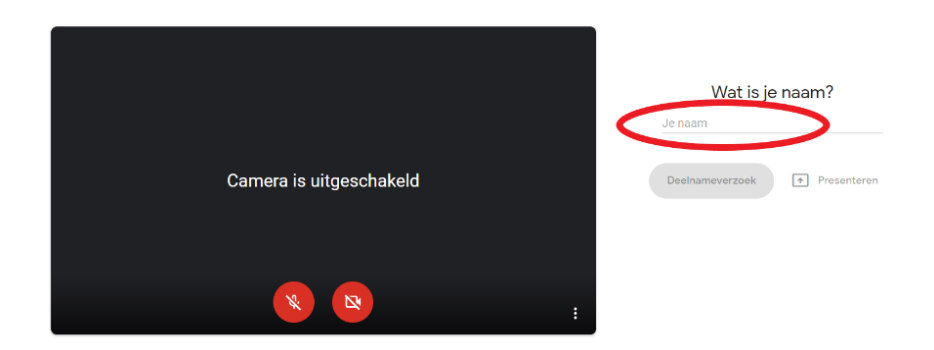

Vertaling van "Handleiding videotolken voor externe deelnemer" van het Nederlands naar het Bulgaars. Deze vertaling mag enkel verspreid worden met de originele brontekst.

**4** Натиснете 'deelnameverzoek'.

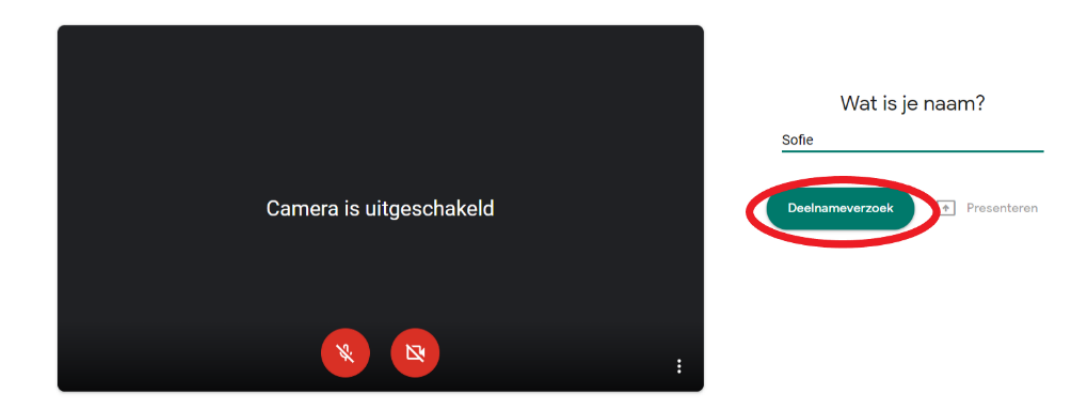

**5** Изчакайте докато подпомагащият работник Ви допусне до разговора. Сега виждате това на екрана:

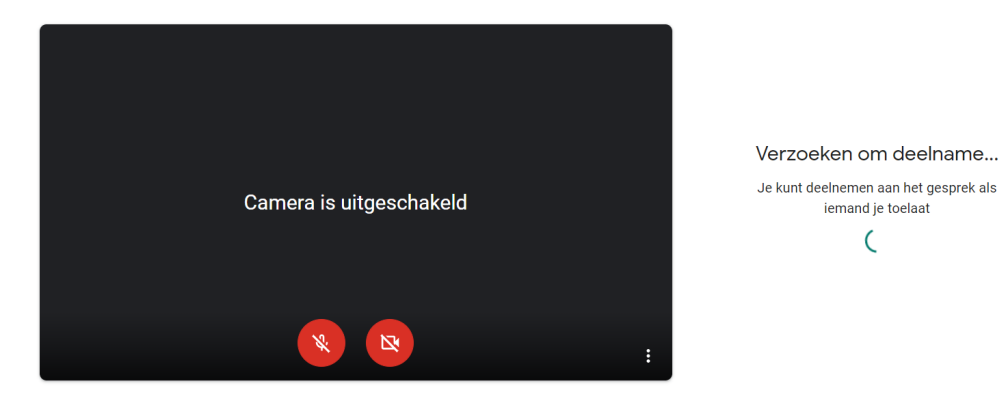

**6** Подпомагащият работник ще Ви даде достъп до разговора. Включете камерата и микрофона посредством червените бутони в долната част на екрана.

iemand je toelaat  $\mathsf{C}$ 

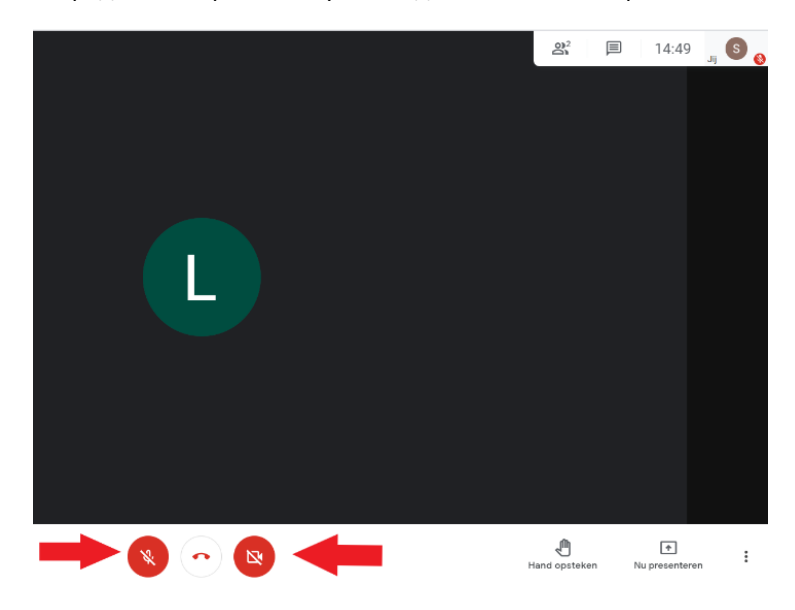

- 7 Нямате картина или звук? Натиснете на трите точки долу вдясно. Изберете "Instellingen".
	- Найстройте аудио и видеото. Все още ли не се удава? Проверете настойките на компютъра си. Погрижете се преди това Google Meet да има достъп до Вашата камера и микрофон.

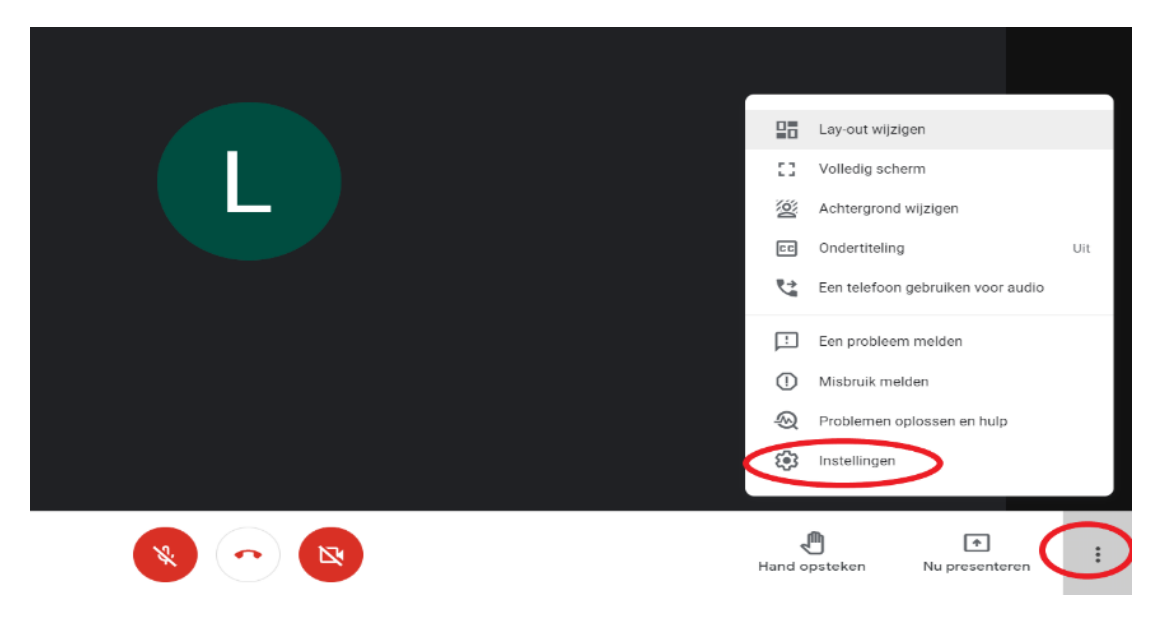

**8** За да прекратите разговора, натиснете червената телефонна слушалка в по-долу.

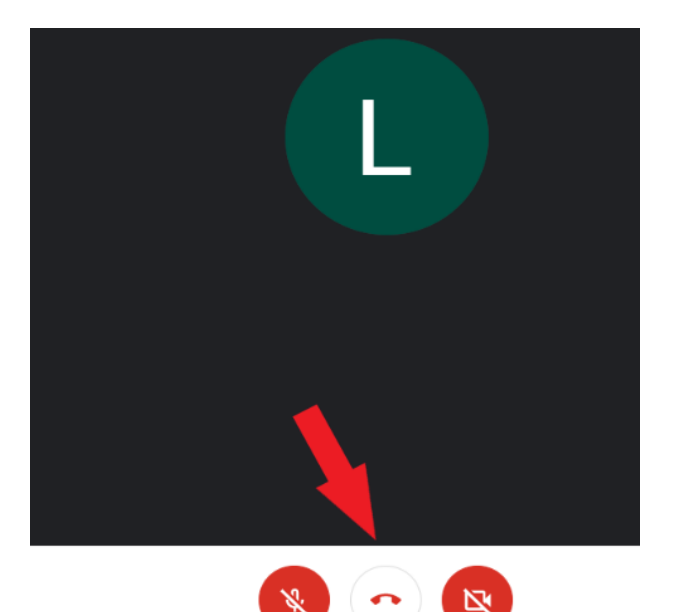

## <span id="page-3-0"></span> **Подпомагащият работник Ви кани по whatsapp. Вие участвате чрез смартфона си или таблет.**

- Инсталирайте приложението на Google Meet на Вашия смартфон или таблет.
- Получават линк чрез whatsapp.

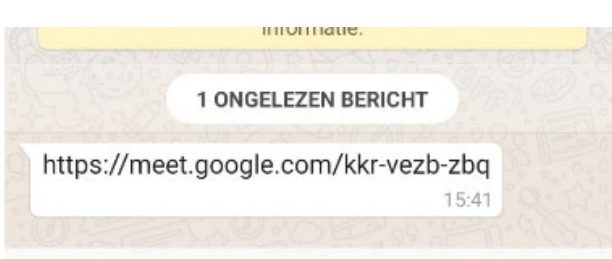

Натиснете линка. Отоворете линка с Google Meet.

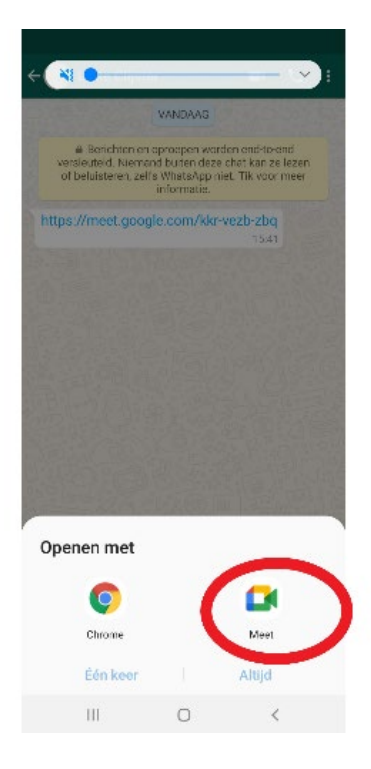

Натиснете 'deelnameverzoek'.

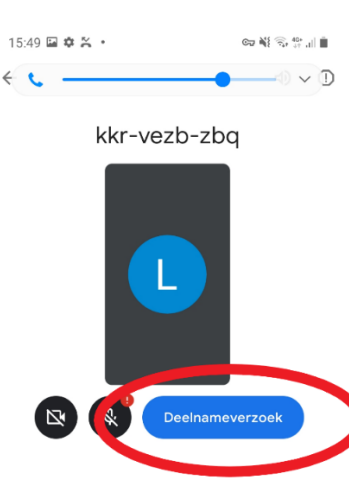

**5** Подпомагащият работник ще Ви даде достъп до разговора. Включете камерата и микрофона посредством червените бутони в долната част на екрана.

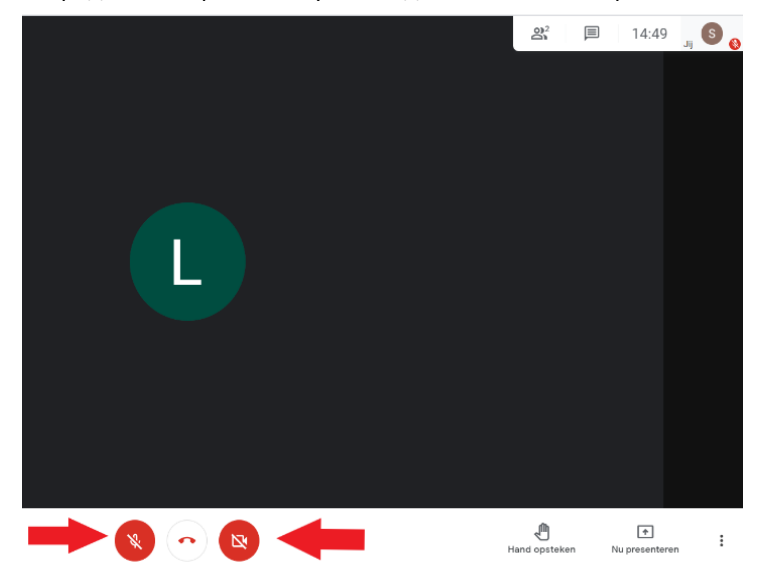

#### wwwwww

#### **COLOFON**

**Dienst Sociaal Tolken en Vertalen** *Agentschap Integratie en Inburgering* Tel **02 701 79 20** [stv@integratie-inburgering.be](mailto:stv@integratie-inburgering.be)